# **EX KYOCERA**

FS-1016MFP FS-1116MFP

## **Installation Guide for Software** Product Library

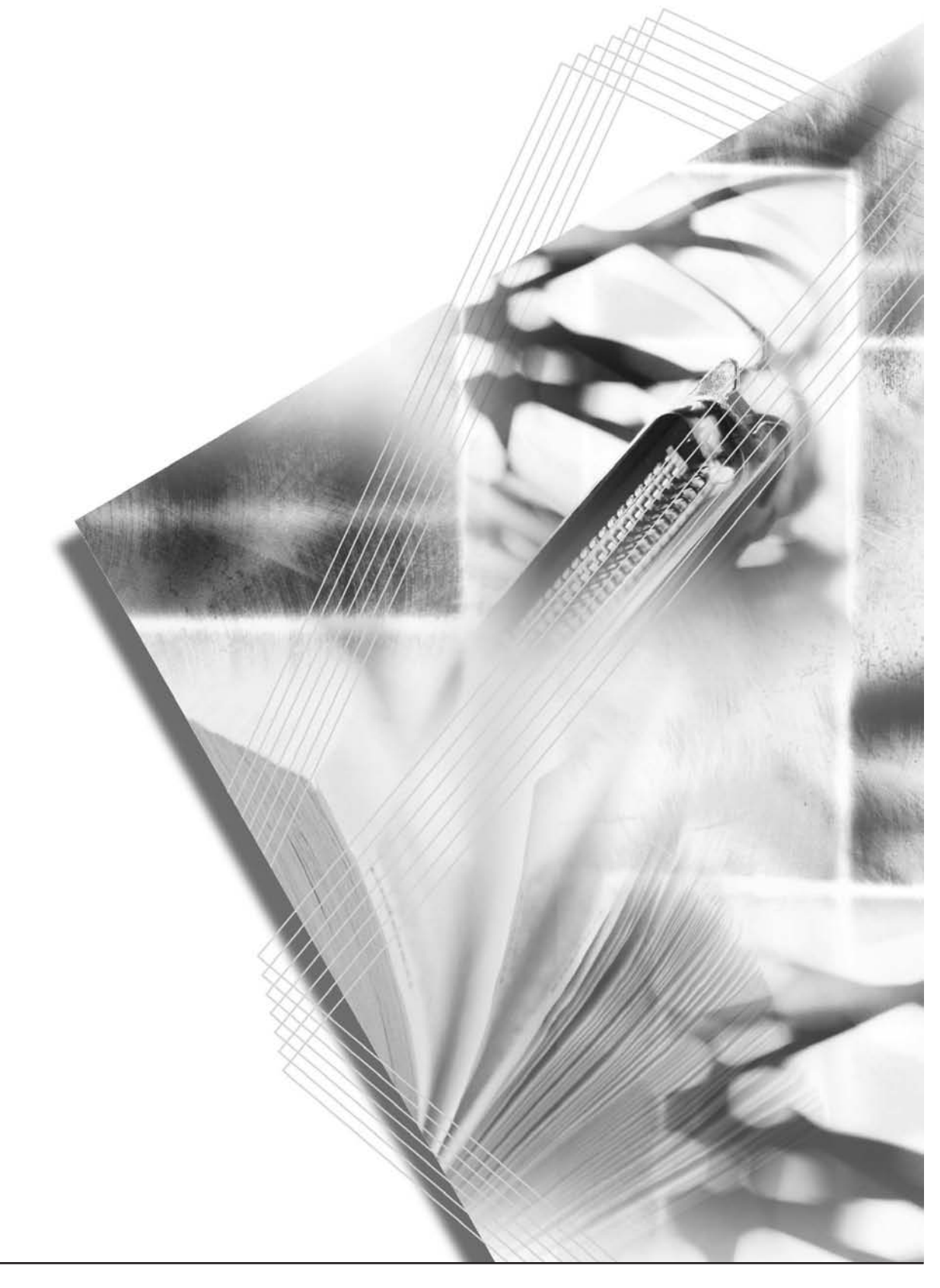

## **Contents**

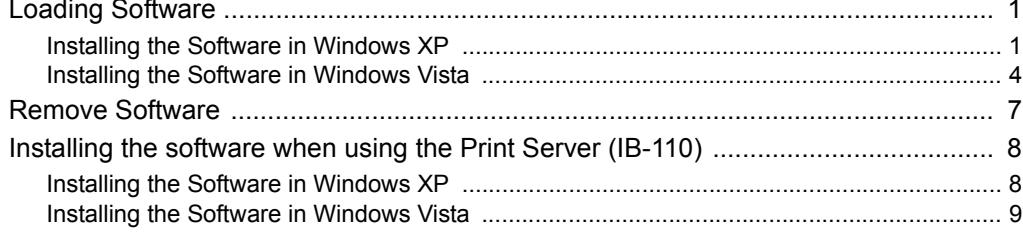

## <span id="page-2-0"></span>**Loading Software**

Installing the Printer Driver and Scanner Driver.

Ensure the machine is plugged in and connected to the computer's USB port before installing software from the CD-ROM.

Required operating systems (OS) for using the Software: Microsoft Windows 98SE/Me/2000/XP/Vista

The example used here describes the procedure for installing the printer driver in Windows XP and Windows Vista, but the same procedure can be used with other versions of the Windows operating system.

## <span id="page-2-1"></span>**Installing the Software in Windows XP**

**1** Switch on the PC and activate Windows.

**NOTE:** If the **Welcome to the Found New Hardware Wizard** dialog box displays, select **Cancel**.

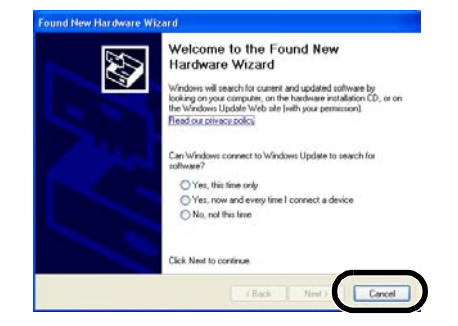

**2** Insert the CD-ROM (Product Library) into the CD-ROM drive. Once the installation program launches, the License Agreement Notice is displayed.

**NOTE:** If the installation program fails to launch, use *Windows Explorer* to access the CD-ROM and double-click **Setup.exe**.

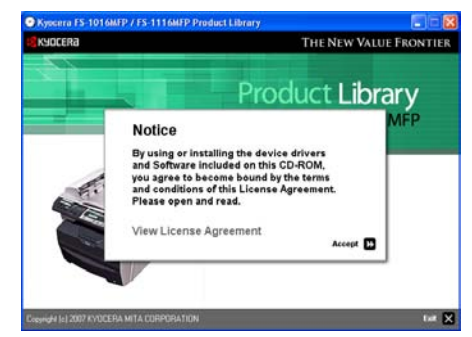

- **3** Click **View License Agreement** to display and read it.
- **4** Click **Accept**  $\rightarrow$  to proceed.

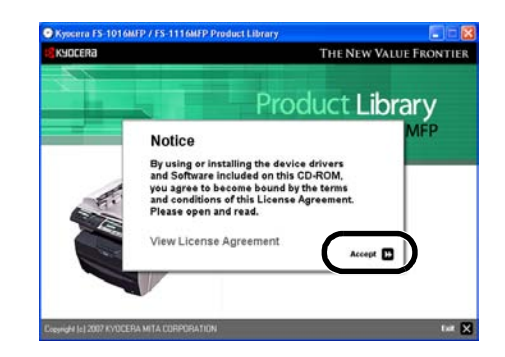

**5** Click **Select Language**.

- **6** Click the language to be used.
- **7** Click **Install Software**. The **Installation Wizard** starts.

- **8** Click **Next**.
- **9** For the simple, default installation, select **Express Mode** and click **Next**.

**NOTE:** When selecting **Custom Mode**, refer to *[Custom Installation on page 3](#page-4-0)* for operation.

**10** Select the machine to use and click **Next**.

**NOTE:** If the machine to use is not displayed, ensure that the machine is turned on and that the USB cable is properly connected.

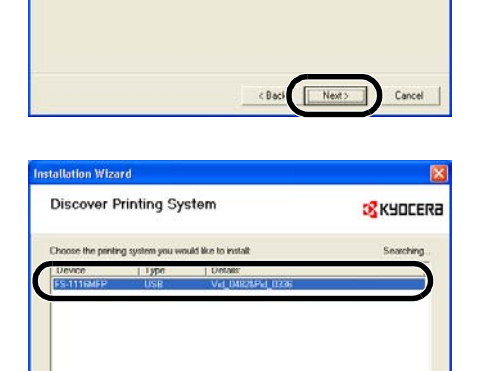

: Ba

**B** KYOCERA

Rebesh Cancel

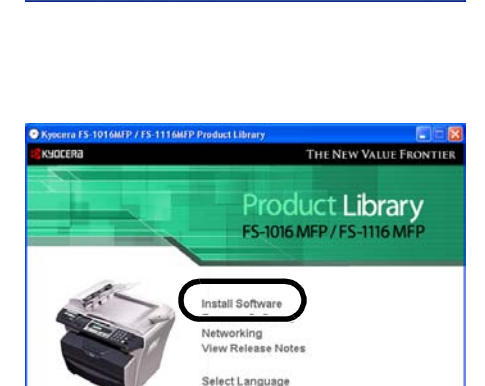

tallation Wizard **Installation Method** 

.<br>An and finished the state F Express Mode Custom Mod

nize the installation Date

п

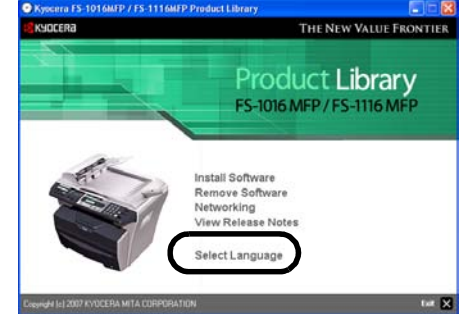

**11** Click **Install**. The installation program installs the software.

**NOTE:** When installing software for Windows XP, if a software installation warning for an unsigned device driver is displayed, click **Continue Anyway** to bypass the warning and install the driver. All device drivers

```
\mathbf{v}The sq
```
**12** When the installation is complete, the **Installation Completed** window is displayed.

Click **Finish**. The installation program finishes.

If a message indicating restart is displayed, restart the computer following the on-screen instructions.

#### **Custom Installation**

have been fully tested.

The *Custom Mode* is the user selection mode and can be customized the install options.

- <span id="page-4-0"></span>**1** Follow steps 1 to 8 of *[Installing the Software in Windows XP on page 1](#page-2-1)*.
- **2** Click **Custom Mode** and select **Driver** and **Utilities**. Click **Next**.
- **3** Select **Universal serial bus (USB)** and click **NEXT**.
- **4** Select the software packages you wish to install, and clear the ones you do not want installed.
- **5** Click **Next**.
- **6** Click **Install**. The installation program installs the software.

**NOTE:** If the USB cable is not properly connected, a screen instructing to connect the USB cable is displayed. When the cable is properly connected, the screen will disappear and the installation will resume.

**7** When the installation is complete, the **Installation Completed** window is displayed.

Click **Finish**. The installation program finishes.

## <span id="page-5-0"></span>**Installing the Software in Windows Vista**

**1** Switch on the PC and activate Windows.

**NOTE:** If the Plug and Play screen appears, select **Cancel**.

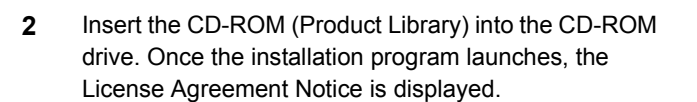

If the **AutoPlay** screen appears, click **Run setup.exe**.

If a caution screen concerning the programs in the CD-ROM is displayed, click **Allow**.

**NOTE:** If the installation program fails to launch, use *Windows Explorer* to access the CD-ROM and double-click **Setup.exe**.

**3** Click **View License Agreement** to display and read it.

**4** Click **Accept**  $\rightarrow$  to proceed.

**5** Click **Select Language**.

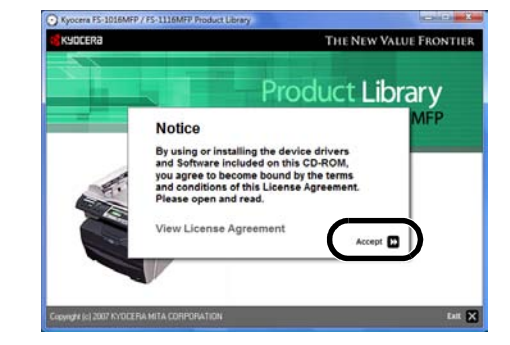

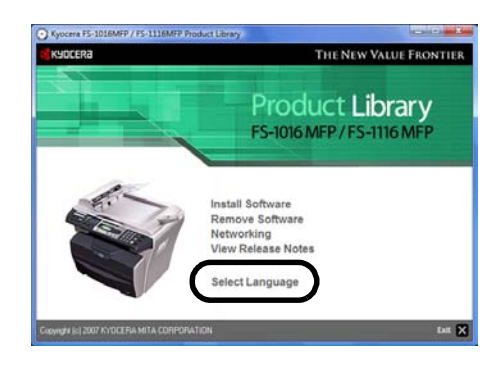

**6** Click the language to be used.

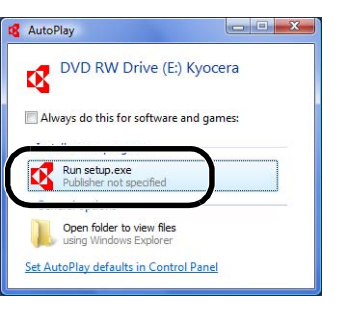

**Service Control** 

 $\boxed{\qquad \qquad \text{Cancel} \qquad \qquad }$ 

Tound New Hardware

 $\rightarrow$  Ask me again later<br>Windows will ask again the

Interface

Windows needs to install driver software for your Scanner

next time you plug in your di

 $\bullet$  Locate and install driver software (recommend Windows will guide you through the process of installing driver for your device.

**D** Don't show this message again for this device<br>Your device will not function until you install driver software.

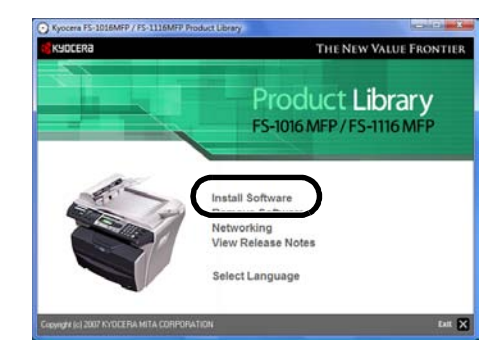

**C** Installation Method Choose how to install the software. Express Mode

> Custom Mode Create a custo

> Utilities<br>Install printing system utilities only

**B**KYOCERA

 $[$  Next >  $]$   $[$  Cancel  $]$ 

**8** For the simple, default installation, click **Express Mode.**

> **NOTE:** When selecting **Custom Mode**, refer to *[Custom Installation on page 6](#page-7-0)* for operation.

**9** Select the machine to use and click **Next**.

**NOTE:** If the machine to use is not displayed, ensure that the machine is turned on and that the USB cable is properly connected.

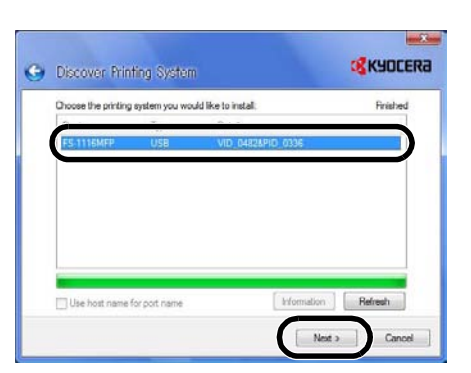

**10** Click **Install**. The installation program installs the software.

**NOTE:** When installing the software in Windows Vista, if a caution on installation of device driver to be used is displayed, click **Install this driver software anyway**.

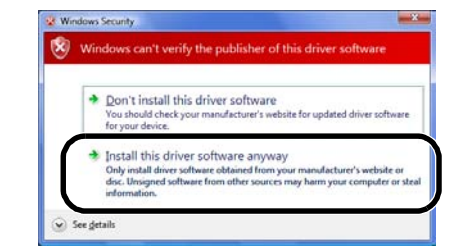

**11** When the installation is complete, the **Installation Completed** window is displayed.

Click **Finish**. The installation program finishes.

#### **Custom Installation**

The *Custom Mode* is the user selection mode and can be customized the install options.

- <span id="page-7-0"></span>**1** Follow steps 1 to 7 of *[Installing the Software in Windows Vista on page 4](#page-5-0)*.
- **2** Click **Custom Mode**.
- **3** Select the software packages to install from the **Driver** tab and the **Utility** tab and cancel the packages that you do not want to install.

Click **Next**.

**4** Select the machine to use and click **Next**.

**NOTE:** If the machine to use is not displayed, ensure that the machine is turned on and that the USB cable is properly connected.

**5** Click **Install**. The installation program installs the software.

**NOTE:** When installing the software in Windows Vista, if a caution on installation of device driver to be used is displayed, click **Install this driver software anyway**.

**6** When the installation is complete, the **Installation Completed** window is displayed.

Click **Finish**. The installation program finishes.

## <span id="page-8-0"></span>**Remove Software**

When you fail in the installation of Software, please uninstall it once.

**1** In the start menu, select All Programs → Kyocera → FS-1016MFP\_FS-1116MFP → Kyocera **Uninstaller**.

If a caution screen concerning the program is displayed, click **Allow**.

**2** Select the software packages you wish to uninstall, and click **Uninstall**.

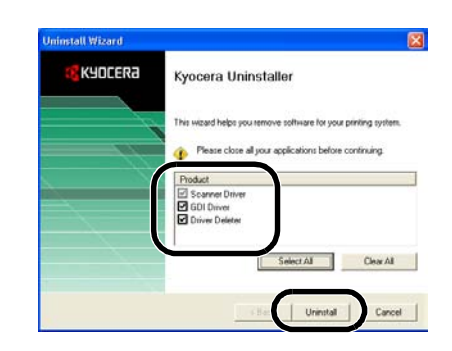

- **3** Click the **Next**.
- **4** Click the **Finish**.

## <span id="page-9-0"></span>**Installing the software when using the Print Server (IB-110)**

When using the Print Server (IB-110), perform the following procedure to install the software. For setup of the machine and the method of connection, refer to *Print Server's Set up Guide*.

## <span id="page-9-1"></span>**Installing the Software in Windows XP**

- **1** Follow steps 1 to 8 of *[Installing the Software in Windows XP on page 1](#page-2-1)*.
- **2** For the simple, default installation, select **Express Mode** and click **Next**.

**NOTE:** When selecting **Custom Mode**, refer to *[Custom Installation on page 8](#page-9-2)* for operation.

**3** Select the machine to use and click **Next**.

**NOTE:** If the machine to be used is not displayed, ensure that the machine is turned on and that the network cable is properly connected.

- **4** Enter the name of the printing system and click **Next**.
- **5** Click **Install**. The installation program installs the software.
- **6** When the installation is complete, the **Installation Completed** window is displayed.

Click **Finish**. The installation program finishes.

If a message indicating restart is displayed, restart the computer following the on-screen instructions.

#### **Custom Installation**

The *Custom Mode* is the user selection mode and can be customized the install options.

- <span id="page-9-2"></span>**1** Follow steps 1 to 8 of *[Installing the Software in Windows XP on page 1](#page-2-1)*.
- **2** Click **Custom Mode** and select **Driver** and **Utilities**. Click **Next**.
- **3** Select **Network connection** and click **NEXT**.
- **4** Select **KMPrint Port** and click **Next**.
- **5** Select the model and click **Next**.
- **6** Click **Select All** and click **Next**.
- **7** Enter the name of the printing system and click **Next**.
- **8** Click **Install**. The installation program installs the software.
- **9** Click **Add Port**. The **KMprint Add Port Wizard** window is displayed.

**10** Enter the IP address or host name and click **Next**.

**NOTE:** Click **Search** to search available printers within the network, and select it.

- **11** Enter the Destination Printer Port Name and click **Next**.
- **12** Click **Finish**.
- **13** Select the printer port and click **OK**.
- **14** When the installation is complete, the **Installation Completed** window is displayed. Click **Finish**. The installation program finishes.

If a message indicating restart is displayed, restart the computer following the on-screen instructions.

#### <span id="page-10-0"></span>**Installing the Software in Windows Vista**

- **1** Follow steps 1 to 7 of *[Installing the Software in Windows Vista on page 4](#page-5-0)*.
- **2** For the simple, default installation, click **Express Mode**.

**NOTE:** When selecting **Custom Mode**, refer to *[Custom Installation on page 9](#page-10-1)* for operation.

**3** Select the machine to use and click **Next**.

**NOTE:** If the machine to be used is not displayed, ensure that the machine is turned on and that the network cable is properly connected.

- **4** Enter the name of the printing system and click **Next**.
- **5** Click **Install**.
- **6** Select the printer port and click **OK**.
- **7** When the installation is complete, the **Installation Completed** window is displayed. Click **Finish**. The installation program finishes.

If a message indicating restart is displayed, restart the computer following the on-screen instructions.

## **Custom Installation**

The *Custom Mode* is the user selection mode and can be customized the install options.

- <span id="page-10-1"></span>**1** Follow steps 1 to 7 of *[Installing the Software in Windows Vista on page 4](#page-5-0)*.
- **2** Click **Custom Mode**.
- **3** Click **Select All** and click **Next**.
- **4** Follow step 3 and after of *[Installing the Software in Windows Vista on page 9](#page-10-0)*.

## **MEMO**

## **MEMO**

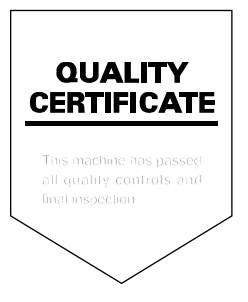